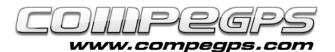

#### **TRACKS**

A track is a set of time-ordered waypoints. Tracks contain information about particular positions (coordinates and height) and specific data regarding the moment in time when they were taken (time and date). Along with these data, TwoNav automatically represents a route by placing the points in space merging them into a line according to their time position: this line represents the track.

In addition, TwoNav has a certain number of functions that allow the user to memorize past itineraries, save them as files and download the routes to the computer.

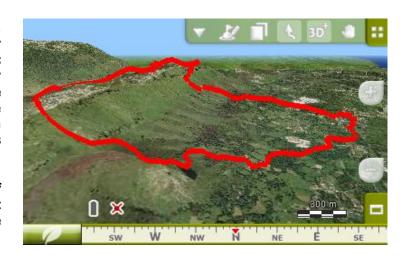

### **Track's storage**

Along with TwoNav you are able to store a track automatically at the same time that you are performing it. Before start recording your track fix the speed from Main Menu > Settings > Navigation > Tracklog.

To start recording the track, select Main Menu > Status > Record track. At this section you will find other information such as: satellite signals, current battery life, screen brightness and volume. To pause the recording you only have to press 'Pause'.

Tracks are recorded at TwoNavData/Data folder in \*.TRK format. The name of the track is based on the date when it was recorded (YYYY/MM/DD). In case of more than one track saved during the same day, a number will be automatically added at the end of the name (in order to identify the order in which they were created).

Points memorized after a pause will be recorded as another section within the same track. By working with sections you are

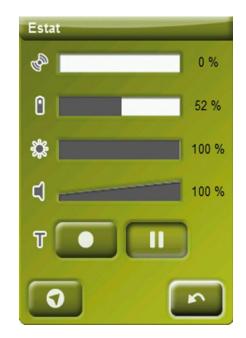

able to edit them individually (change the color of the stretch, thickness, linetype save them as separate tracks, ...).

# Track's creation

In case you want to prepare the itinerary before starting the trip, TwoNav has the option to create a track manually. All that you need is a calibrated map of the

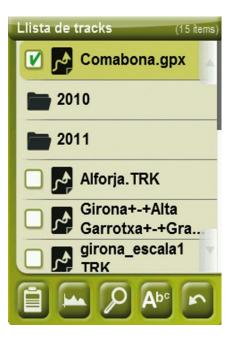

area to check off the points that you will reach.

Once the map has been loaded, press for a few seconds the point where you want to start the itinerary and choose New > Start track here. All that remains now is to set on the map the points that you will visit during the itinerary. In order to make the edition more comfortable, while editing a track you can scroll the map by dragging it. Once the whole itinerary has been designed, save the track.

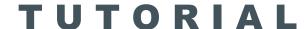

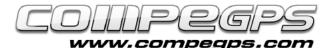

# Track's navigation

In order to navigate a track it must be activated before start the navigation: click the 'Navigation' button of the list of tracks or using the contextual menu that appears when you press the track for a few seconds.

TwoNav provides two functions to let you know whether you are on the right track or not. The first one is the arrow which appears at the top left side of the screen and always represents the tangent direction of the track. The reference arrow is very useful to know the direction to follow, for example in case the user is getting out of track, TwoNav will note that the user is moving too far from the desired path and will change the direction returning the user to right itinerary.

With TwoNav is also possible to set alarms when deviating from the main route. If this alarm is enabled, a warning message and the field value in red will be displayed.

# Track's management

The management of tracks is centralized at the 'List of tracks', which can be accessed through Main Menu > Data > Tracks. At this list, you will find all tracks stored at TwoNavData/Data folder.

When a track has been selected, at the bottom side of the screen.

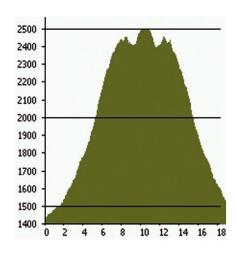

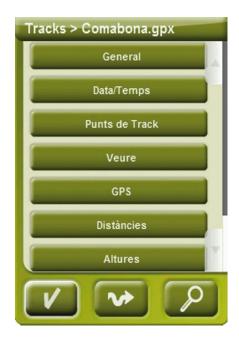

several icons will be presented. Among several options, these functions allow you to: access to the properties of the track, see altimetric graph, check the profile of a route, display a track, navigate a track,...

### **Track's edition**

For example, if you want to modify some of the points that have been marked or add new waypoints, you should use the "track editor" (list of tracks >

Contextual menu > Edit track).

## Add waypoints to a track

First of all, click the track point placed after where the new waypoint will be placed and select the new position. Repeat this action for each new point.

### <u>Delete waypoints of a</u> track

If you want to delete a point, select Contextual menu > Delete point.

## <u>Displace waypoints of a</u> track

TwoNav also offers the option to move a point that has been misplaced. Click on it and drag it to the new position. If you want move it to specific coordinates get access to the properties of the point (contextual menu coordinates), and define the coordinates.

**Note:** In order to exit the edition select at the contextual menu 'Tracks > Close'.

#### Invert track

In order navigate a track from the end to the starting point, all you need to do is a track reversion: Main Menu > Data > Tracks and choosing the track you want to invert. Open the contextual menu of the track and choose "Invert track".

To follow the inverted track, reproduce the steps explained at the 'Tracks navigation'.